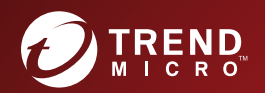

# **TREND MICRO™ Hosted Email Security**

# Web Services Guide

Integrated email threat protection in a hosted service

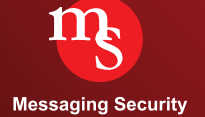

Trend Micro Incorporated reserves the right to make changes to this document and to the products described herein without notice. Before installing and using the software, please review the readme files, release notes, and the latest version of the Administrator's Guide, which are available from the Trend Micro Web site at:

 $\bullet$   $\bullet$ 

.........**......** 

60

[www.trendmicro.com/download/documentation/](http://www.trendmicro.com/download)

Trend Micro, and the Trend Micro t-ball logo are trademarks or registered trademarks of Trend Micro, Incorporated. All other product or company names may be trademarks or registered trademarks of their owners.

All other brand and product names are trademarks or registered trademarks of their respective companies or organizations.

Copyright© 2016 Trend Micro Incorporated. All rights reserved. No part of this publication may be reproduced, photocopied, stored in a retrieval system, or transmitted without the express prior written consent of Trend Micro Incorporated.

Document Part No. HSEM07583/161003

Release Date: October 2016

Protected by U.S. Patent Nos. 5,623,600; 5,951,698; 5,983,348; 6,272,641

The user documentation for Trend Micro™ Hosted Email Security is intended to introduce the main features of the software and installation instructions for your production environment. You should read through it prior to installing or using the software

Detailed information about how to use specific features within the software are available in the online help file and the online Knowledge Base at the Trend Micro web site.

Trend Micro is always seeking to improve its documentation. If you have questions, comments, or suggestions about this or any Trend Micro documents, please contact us at docs@trendmicro.com. Your feedback is always welcome. Please evaluate this documentation on the following site:

<www.trendmicro.com/download/documentation/rating.asp>

# **Contents**

#### **[Preface](#page-6-0)**

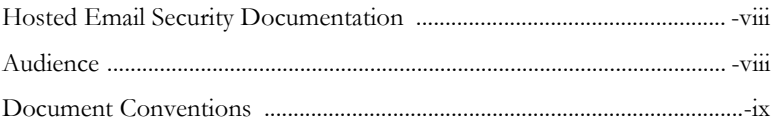

#### **[Chapter 1: Installing the Hosted Email Security Web](#page-10-0)  Services Client**

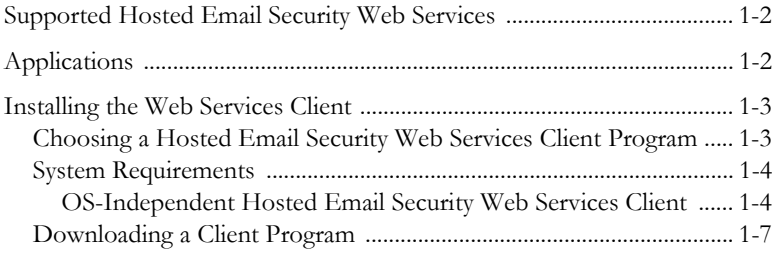

#### **[Chapter 2: Using the Hosted Email Security Web](#page-18-0) Services Client**

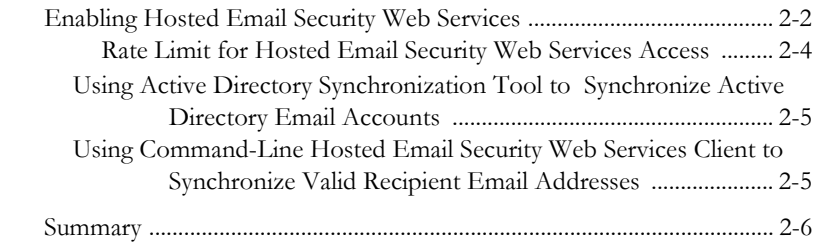

#### **[Appendix A: Hosted Email Security Web Services](#page-24-0) Applications**

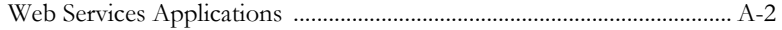

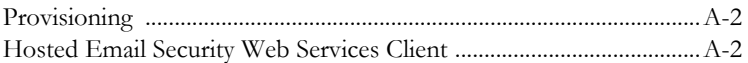

#### **[Appendix B: Hosted Email Security Web Services](#page-28-0)  Command-Line Reference and Programming Guide**

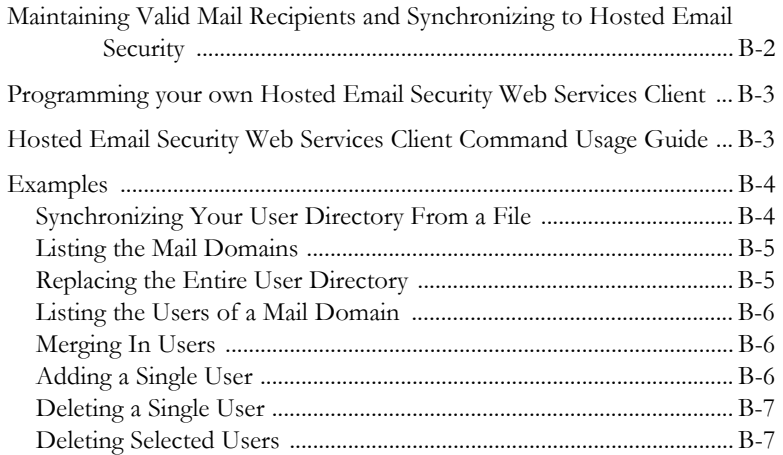

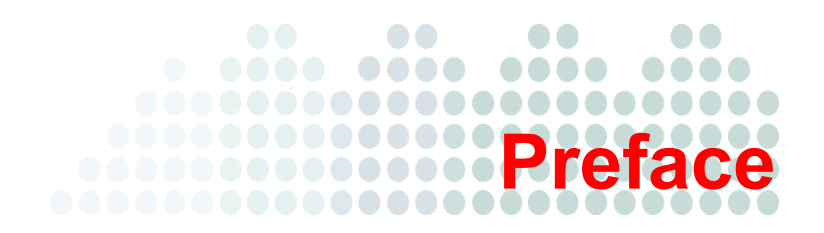

# <span id="page-6-0"></span>**Preface**

Welcome to the Trend Micro™ Hosted Email Security Web Services Guide. This book contains information about automating Hosted Email Security administrative tasks.

This preface discusses the following topics:

- *[Hosted Email Security Documentation](#page-7-0)* on page viii
- *Audience* [on page viii](#page-7-1)
- *[Document Conventions](#page-8-0)* on page ix

## <span id="page-7-0"></span>**Hosted Email Security Documentation**

The Trend Micro™ Hosted Email Security documentation consists of the following:

**Online Help**—Helps you configure all features through the user interface. You can access the online help by opening the web console and then clicking the help icon ( $\bullet$ ).

**Quick Start Card**—Helps you quickly get your service set up.

**Administrator's Guide**—Helps you plan for deployment and configure all service settings.

**Web Services Guide**—Helps you to automate Hosted Email Security administrative tasks.

**Active Directory Sunchronization Tool User's Guide**—Helps you to synchronize email accounts from the Active Directory server to the Hosted Email Security server.

**Web End User Quarantine User Guide**—Helps you understand how to manage spam mail held in quarantine using the Trend Micro Web End User Quarantine.

The *Administrator's Guide* and the *Web End User Quarantine User Guide* are available at:

<http://us.trendmicro.com/us/products/enterprise/hosted-email-security>

### <span id="page-7-1"></span>**Audience**

Hosted Email Security documentation is written for Hosted Email Security administrators who want to automate tasks without visiting the web console. The documentation assumes that the reader has in-depth knowledge of email messaging networks, including details related to the following:

- SMTP protocol
- Mail transfer agent (MTA)

The documentation does not assume the reader has any knowledge of antivirus or anti-spam technology.

## <span id="page-8-0"></span>**Document Conventions**

To help you locate and interpret information easily, the Hosted Email Security documentation uses the following conventions..

**TABLE -1. Conventions used in Hosted Email Security documentation**

| <b>CONVENTION</b> | <b>DESCRIPTION</b>                                                                   |
|-------------------|--------------------------------------------------------------------------------------|
| ALL CAPITALS      | Acronyms, abbreviations, and names of certain com-<br>mands and keys on the keyboard |
| <b>Bold</b>       | Menus and menu commands, command buttons, tabs,<br>options, and other tasks          |
| Monospace         | Examples, sample command lines, program code, and<br>program output                  |
| Note:             | Configuration notes                                                                  |
| Tip:              | Recommendations                                                                      |
| <b>WARNING!</b>   | Reminders on actions or configurations that should be<br>avoided                     |

# **Chapter 1**

# <span id="page-10-0"></span>**Installing the Hosted Email Security Web Services Client**

Trend Micro™ Hosted Email Security Web Services provide the mechanism for automating administrative tasks such as importing valid recipient email addresses into Hosted Email Security.

This document guides you through the steps to set up a client to communicate with Hosted Email Security Web Services and to customize the automation of supported Hosted Email Security administrative tasks.

This chapter discusses the following topics:

- *[Supported Hosted Email Security Web Services](#page-11-0)* on page 1-2
- *[Installing the Web Services Client](#page-12-0)* on page 1-3
- *[Choosing a Hosted Email Security Web Services Client Program](#page-12-1)* on page 1-3
- *[System Requirements](#page-13-0)* on page 1-4
- *[Downloading a Client Program](#page-16-0)* on page 1-7

## <span id="page-11-1"></span><span id="page-11-0"></span>**Supported Hosted Email Security Web Services Applications**

One of the most troubling spam problems these days is the reverse NDR attack (Non-Delivery Receipt or bounce message) or more commonly known as backscatter spam. Spammers are exploiting mail servers that reply with courtesy NDRs by sending out spam messages with "spoofed" senders and recipients. The spoofed sender is the actual target of the spam. Mail servers that send NDRs unknowingly become the sources for such backscatter spam.

The most effective way to thwart such an attack is to import your valid recipient email addresses to Hosted Email Security service. The advantage is significant, reducing the risk of being listed by email abuse reputation services such as Trend Micro Email Reputation Services. In addition, this measure greatly reduces the bandwidth consumption in your operating environment due to directory harvest attacks (DHA).

The Hosted Email Security administrative console provides a user directory import function for the mail administrators to import and maintain their valid recipient email addresses. LDIF (LDAP Data Interchange Format) file or CSV (comma-separated value) file formats are accepted. However, if you choose not to use the administrative console, you can use the Hosted Email Security Web services application. In addition to accepting an LDIF and CSV file of valid mail recipients, a sample Hosted Email Security Active Directory Synchronization Tool is also provided for customers who use Active Directory. Refer to *Hosted Email Security Active Directory Synchronization Tool User's Guide* for the details.

The mail administrator selects a client program that is suitable for the mail environment to communicate with Hosted Email Security Web services. The client program can import valid mail recipients or list current valid mail recipients in effect in Hosted Email Security for the mail domain. Currently, the following Hosted Email Security Web service clients are available for download:

• Hosted Email Security Active Directory Synchronization Tool, a Microsoft Active Directory client, is available for the Windows environment with Active Directory. This program is a single-purpose client program for importing valid email addresses into Hosted Email Security service.

Refer to *Hosted Email Security Active Directory Synchronization Tool User's Guide* for the details.

• Hosted Email Security Web service client (imhs\_web\_svc\_client) is an OS-independent, command-line client that supports various Hosted Email Security Web services applications. Currently, the Hosted Email Security Web service client Hosted Email Security supports email account sync for importing valid recipient email addresses in CSV formats. Hosted Email Security email account sync is functionally equivalent to the user directory import feature on the administrative console.

For details on how to download and install a Hosted Email Security Web services client, see *[Installing the Web Services Client](#page-12-0)* on page 1-3.

## <span id="page-12-0"></span>**Installing the Web Services Client**

The Hosted Email Security Web services client programs are implementations of how you can communicate with Hosted Email Security Web services applications from your operating environment.

The topics in this chapter guide you through selecting, installing, configuring, and using an Hosted Email Security Web services client program, including how to:

- Choose a Hosted Email Security Web services client program
- Install the Hosted Email Security Web services client
- Use the Hosted Email Security Web services client to automate your Hosted Email Security administrative tasks

#### <span id="page-12-1"></span>**Choosing a Hosted Email Security Web Services Client Program**

Two Hosted Email Security Web services client programs are available:

- An implementation (imhs\_web\_svc\_client Hosted Email Security Web services client) for communicating with Hosted Email Security Web services applications.
- An Active Directory-specific (single-purpose) tool (Hosted Email Security Active Directory Synchronization Tool) for customers who maintain their valid email recipients using Active Directory in the Windows environment.

Refer to *Hosted Email Security Active Directory Synchronization Tool User's Guide* for the details.

Which Hosted Email Security Web services client program is right for you depends on your needs.

If you are interested in automating other Hosted Email Security administrative tasks using Hosted Email Security Web services, you should install the sample client program (imhs\_web\_svc\_client - Hosted Email Security Web services client).

If you are using Active Directory to maintain your valid mail recipients and want to automate the process of importing valid recipient email addresses into the Hosted Email Security service for your managed domains, you should install the Hosted Email Security Active Directory Synchronization Tool for importing valid recipient email addresses. Refer to *Hosted Email Security Active Directory Synchronization Tool User's Guide* for the details.

Whereas the Active Directory Synchronization Tool runs only in the Windows environment, the Hosted Email Security Web services client is OS independent.

#### <span id="page-13-0"></span>**System Requirements**

Before downloading the selected Hosted Email Security Web services client as described in the next section, check the minimum system requirements in *Chapter 2: Installing Active Directory Synchronization Tool* of *Hosted Email Security Active Directory Synchronization Tool User's Guide*.

#### <span id="page-13-1"></span>**OS-Independent Hosted Email Security Web Services Client**

An implementation of Hosted Email Security Web services client, imhs web svc client, is provided for your convenience. The client is written in the Ruby scripting language. It is supported across most operating systems.

#### **Minimum System Requirements and Installation**

#### **Linux or Unix**

- Ruby v1.8.6 or later (if Ruby is already installed, you can enter **ruby -v** on a command line to find out the version). If Ruby has not been installed, download Ruby from<http://www.ruby-lang.org/en/downloads/>.
- Follow the instructions to install Ruby.
- Ruby gem (Ruby utility to install additional package) for rest-open-uri. Ruby rest-open-uri gem is an open source Ruby utility that you will need. You can download rest-open-uri gem from the following location:

<https://rubygems.org/gems/rest-open-uri/versions/1.0.0>

For you convenience, it is included in the Hosted Email Security Web services client package you downloaded.

- Install rest-open-uri gem: execute **gem install rest-open-uri** on a command line.
- RPM environment for Linux or **.deb** files for Debian, Ubuntu, and others.
- Hosted Email Security Web services client assumes default Ruby install path is /usr/bin/ruby
- Network access to:
	- <https://ws.hes.trendmicro.com/hes/v2.0> if your Hosted Email Security administrative console is [https://\\*.hes.trendmicro.com](https://*.hes.trendmicro.com)
	- <https://ws.hes.trendmicro.eu/hes/v2.0> if your Hosted Email Security administrative console is [https://\\*.hes.trendmicro.eu](https://*.hes.trendmicro.eu)
- If the Ruby environment is behind a firewall, execute **gem install -p <your-proxy-url> rest-open-uri** on a command line after installation.

**<your-proxy-url>** is the URL of the proxy server commonly in the form of *http://proxy.yourdomain.com:proxy-port*. For example: *http://proxy.example.com:8080*. The current rest-open-uri is v1.0.0.

#### **Windows**

- Ruby v1.8.6 or later (if Ruby is already installed, you may enter **ruby -v** on a command line to find out the version). If Ruby has not been installed, download Ruby from<http://www.ruby-lang.org/en/downloads/>.
- Follow the instructions to install Ruby.
- Ruby gem (Ruby utility to install additional package) for rest-open-uri. Ruby rest-open-uri gem is an open source Ruby utility that you will need. You can download rest-open-uri gem from the following location:

<https://rubygems.org/gems/rest-open-uri/versions/1.0.0>

For you convenience, it is included in the Windows Hosted Email Security Web services client package that you downloaded.

- Install rest-open-uri gem: Enter **gem install rest-open-uri** at a DOS command prompt.
- Network access to:
	- <https://ws.hes.trendmicro.com/hes/v2.0> if your Hosted Email Security administrative console is [https://\\*.hes.trendmicro.com](https://*.hes.trendmicro.com)
	- <https://ws.hes.trendmicro.eu/hes/v2.0> if your Hosted Email Security administrative console is [https://\\*.hes.trendmicro.eu](https://*.hes.trendmicro.eu)
- If the Ruby environment is behind a firewall, execute **gem install -p <your-proxy-url> rest-open-uri** at a DOS command prompt after installation. **<your-proxy-url>** is the URL of the proxy server commonly in the form of *http://proxy.yourdomain.com:proxy-port*. For example: *http://proxy.example.com:8080*. The current rest-open-uri is v1.0.0.

#### <span id="page-16-0"></span>**Downloading a Client Program**

To download the client program:

- **1.** Log on to the Hosted Email Security administrative console.
- **2.** From the Hosted Email Security menu, select **Administration** > **Web Services & Tools**.

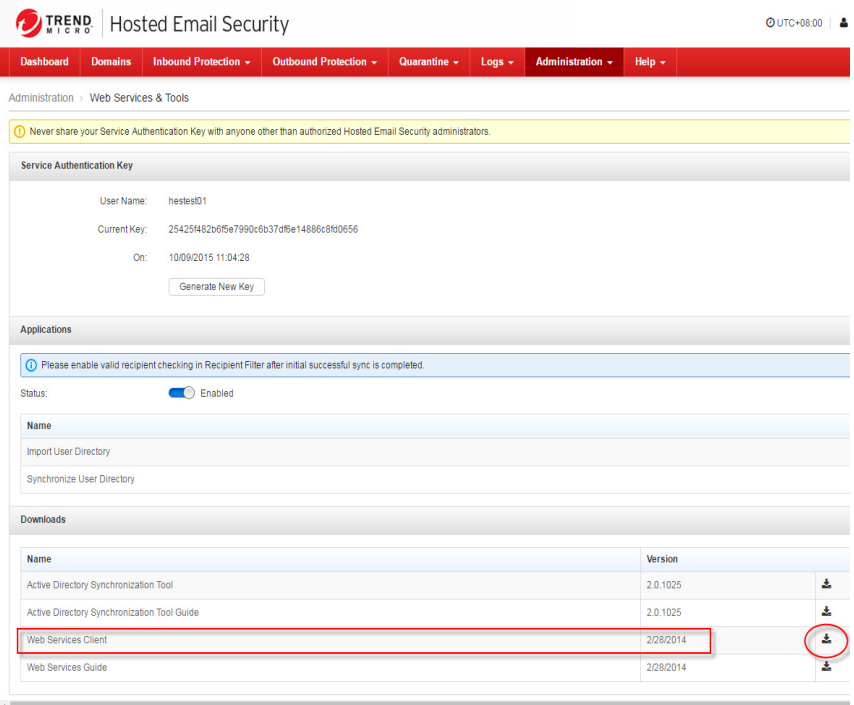

#### **FIGURE 1-1. Downloading the client program**

**3.** Select the Web services client program to download.

# **Chapter 2**

# <span id="page-18-0"></span>**Using the Hosted Email Security Web Services Client**

Using Hosted Email Security Web services programs is an effective way to automate some Hosted Email Security administrative tasks such as periodic import of valid mail recipient email addresses for your mail domains.

There are several things you should be aware of before customizing and using your Hosted Email Security Web services client to communicate with Hosted Email Security Web services.

This chapter contains the following topics:

- *[Enabling Hosted Email Security Web Services](#page-19-0)* on page 2-2
- *[Using Active Directory Synchronization Tool to Synchronize Active Directory Email Accounts](#page-22-0)* [on page 2-5](#page-22-0)
- *[Using Command-Line Hosted Email Security Web Services Client to Synchronize Valid](#page-22-1)  [Recipient Email Addresses](#page-22-1)* on page 2-5
- *Summary* [on page 2-6](#page-23-0)

## <span id="page-19-0"></span>**Enabling Hosted Email Security Web Services**

Web services programs in Hosted Email Security are disabled for your mail domains by default. In order to allow the Hosted Email Security Web services client to communicate with them for your managed mail domains, log on to the Hosted Email Security administrative console and enable Hosted Email Security Web services. If access to Hosted Email Security Web services has not been enabled, your installed Hosted Email Security Web services client(s) will be unable to communicate with Hosted Email Security Web services.

#### **To enable Hosted Email Security Web services:**

- **1.** From the Hosted Email Security menu, select **Administration** > **Web Services & Tools**.
- **2.** If Hosted Email Security Web services applications are not already enabled ("Disabled" is displayed on the **Web Services & Tools** screen), you will need to

enable Hosted Email Security Web services. To enable the Web services applications, you need to have an APIKEY.

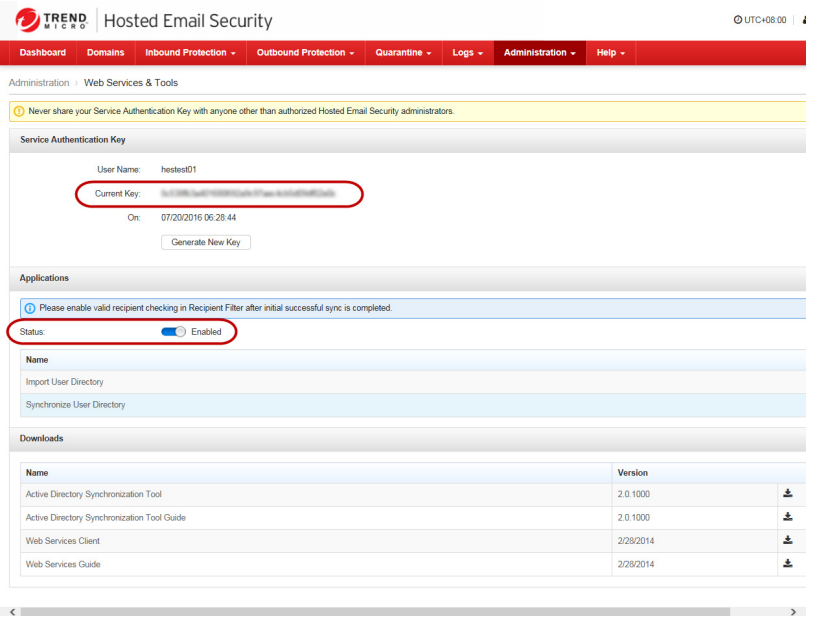

**FIGURE 2-1. Hosted Email Security Web Services & Tools screen**

**3.** Make sure you have an APIKEY displayed for Current Key, and then click the **Disabled** toggle button to allow your Hosted Email Security Web Services client to communicate with Hosted Email Security Web services applications.

The Hosted Email Security Web services client uses the APIKEY to authenticate the communication. If an APIKEY is generated on your administrative console, copy and paste the APIKEY to the APIKEY field in the *imhs-config* file. You can find the *imhs-config* file in the directory of Hosted Email Security Web services client program that you have downloaded. Without the APIKEY, your Web services client will be unable to communicate with Hosted Email Security Web services applications.

In addition, you need to enter the correct user name in the ACCOUNT\_NAME field in the "imhs-config" file. You can find the user name in the Service Authentication Key section of the Web Services & Tools screen.

**4.** Click **Generate New Key** if no APIKEY was generated before. For added security, you may choose to periodically generate a new APIKEY by clicking **Generate New Key**. You will then update your Hosted Email Security Web services client with the new authentication APIKEY. Note that once a new APIKEY is generated, the old key becomes obsolete.

#### <span id="page-21-0"></span>**Rate Limit for Hosted Email Security Web Services Access**

Since the Web services client communicates with Hosted Email Security Web services programmatically (not through the administrative console on a web browser), Hosted Email Security adopts access rate limiting to prevent unintended access such as denial-of-service attacks or programming errors (for example, infinite loop) in customized Hosted Email Security Web services client programs. Such rate limits protect you from being affected by the Web service client programs of others.

Each customer is limited to a maximum of 50 synchronization requests for Web service email account, per domain per day (UTC time).

#### <span id="page-22-0"></span>**Using Active Directory Synchronization Tool to Synchronize Active Directory Email Accounts**

Refer to *Chapter 3: Using Active Directory Synchronization Tool* of *Hosted Email Security Active Directory Synchronization Tool User's Guide* for the details.

#### <span id="page-22-1"></span>**Using Command-Line Hosted Email Security Web Services Client to Synchronize Valid Recipient Email Addresses**

If your organization does not utilize Active Directory to manage your users' email accounts, you may import valid mail recipients in plain-text CSV (comma-separated value). Most LDAP servers have a utility to export the contents of the LDAP database into a CSV file.

The following is an example of periodic importing of user email addresses in a CSV file to Hosted Email Security using the OS-independent Hosted Email Security Web services client, *imhs* web svc client.

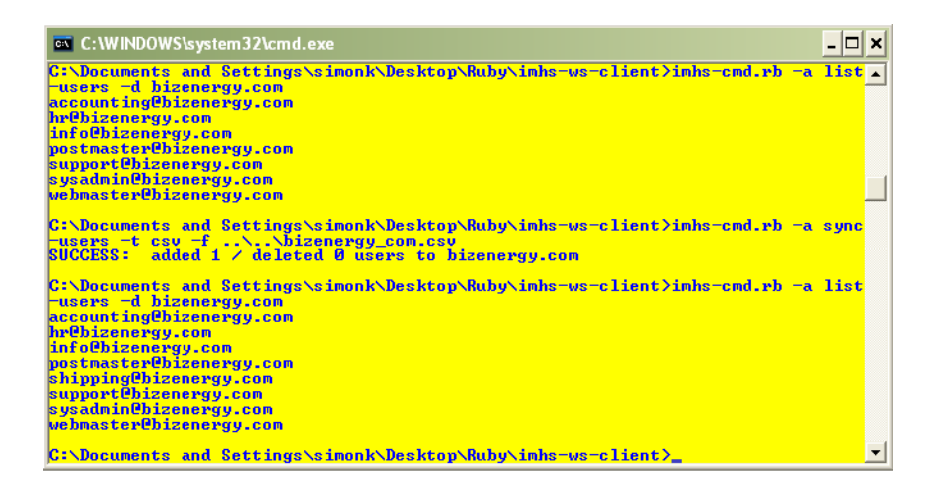

**FIGURE 2-2. Client import CSV**

## <span id="page-23-0"></span>**Summary**

Here is a quick summary of how to use Hosted Email Security Web services:

- **1.** Log on to the Hosted Email Security administrative console **Administration** > **Web Services & Tools** screen. Remember the current APIKEY on this screen. If this is a new administrator account, there will be no APIKEY.
- **2.** Click Generate New Key to generate an APIKEY.
- **3.** Verify that an APIKEY is available and then make sure that Web services applications are "Enabled."
- **4.** Download the Hosted Email Security Web services client program.
- **5.** Follow the Hosted Email Security Web services client installation procedure to set up the client program. You will need the APIKEY for the setup.
- **6.** Configure the client program for your organization (configure the *imhs-config* file).

# **Appendix A**

# <span id="page-24-0"></span>**Hosted Email Security Web Services Applications**

The information in this appendix is intended for value-added resellers, professional services providers, and software development partners of Trend Micro. It is not intended for other Hosted Email Security service customers.

The topics in this appendix provide additional information for you to customize and program your Hosted Email Security Web services client to communicate with Hosted Email Security Web services applications. These topics serve as a reference for the sample client program provided by Trend Micro.

**Note:** Not all APIs are available at the time of writing.

This appendix includes the following sections:

- *[Web Services Applications](#page-25-0)* on page A-2
- *Provisioning* [on page A-2](#page-25-1)
- *[Hosted Email Security Web Services Client](#page-25-2)* on page A-2

## <span id="page-25-0"></span>**Web Services Applications**

Hosted Email Security Web services provide a set of Application Programming Interfaces (APIs) in REST-ful Web application architecture. The focus of the APIs is on automating repetitive Hosted Email Security administrative tasks.

#### <span id="page-25-1"></span>**Provisioning**

Maintaining email user accounts and keeping them consistent across the company mail servers and Hosted Email Security is a repetitive administrative task. Hosted Email Security Web services provide User Directory Management APIs for automating such tasks, including:

- Adding user email address to a managed domain on Hosted Email Security service
- Deleting user email address from a managed domain on Hosted Email Security service
- Listing user email addresses of a managed domain on Hosted Email Security service
- Bulk addition of user email addresses to a Hosted Email Security administrator account
- Listing domain names managed by a Hosted Email Security administrator account
- Listing user email addresses managed by a Hosted Email Security administrator account

#### <span id="page-25-2"></span>**Hosted Email Security Web Services Client**

For general-purpose Hosted Email Security Web services communications, Trend Micro provides a sample OS-independent implementation of the Web service client: *imhs\_web\_svc\_client*.

Hosted Email Security Web services client (*imhs\_web\_svc\_client*) is written in the Ruby OS-independent scripting language. The Ruby client is a full Web service client, with access to both the reporting and provisioning resources of the Hosted Email Security Web services. As such, for provisioning-related deployment, it can act as the upload component by uploading a CSV file of valid user email addresses or by performing a single call to the Web service for each user added or deleted.

For report extraction, the Ruby client can be called with the appropriate parameters to extract the required type of report in either XML or CSV format for saving to a local file. The supporting library of the Ruby client can also be called directly if you want to assemble a custom client-based application. There are Ruby ports for running on \*nix or Windows platforms.

# **Appendix B**

# <span id="page-28-0"></span>**Hosted Email Security Web Services Command-Line Reference and Programming Guide**

This appendix is for advanced Hosted Email Security administrators only. If your organization plans to use the Hosted Email Security Web services client from a command line in a Unix/Linux or Windows environment and you want to automate the valid email recipient addresses import, you can use this command-line client in a cron job for scheduled tasks. You can also use Windows Task Schedular on Windows to perform scheduled tasks.

**Note:** The target audience of the following usage guide is advanced Hosted Email Security administrators and tool developers. You should be familiar with programming in scripting languages and debugging software in order to understand this material.

This appendix includes the following:

- *[Maintaining Valid Mail Recipients and Synchronizing to Hosted Email Security](#page-29-0)* on page B-2
- *[Programming your own Hosted Email Security Web Services Client](#page-30-0)* on page B-3
- *[Hosted Email Security Web Services Client Command Usage Guide](#page-30-1)* on page B-3
- *Examples* [on page B-4](#page-31-0)

## <span id="page-29-0"></span>**Maintaining Valid Mail Recipients and Synchronizing to Hosted Email Security**

If you maintain a list of valid mail recipients for your managed mail domains using a plain-text comma-separated values (CSV) file, you can automate such user provisioning to Hosted Email Security by using the Web services client.

For most Hosted Email Security administrators, only the Web services client command action sync-users will ever be used. For example, you maintain your managed domain example.com in a plain-text (CSV) file example\_com.txt such as the following:

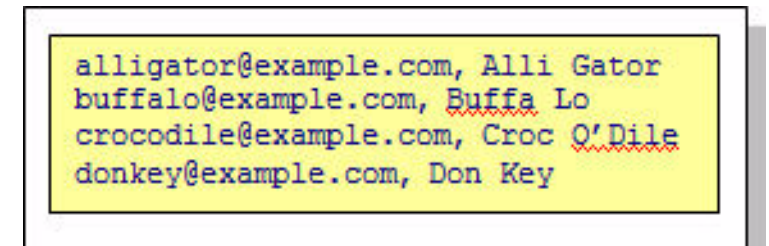

#### **FIGURE B-2. Example plain text file**

All you need to do is to set up a **cron** job that runs a command-line action similar to this:

[imhs\_admin@localhost]#../imhs-cmd -a sync-users -t csy -f example\_com.txt

#### **FIGURE B-3. Example cron job command-line action**

All you have to do is to continue to maintain your email users in the plain-text file. Email addresses will be synchronized to the Hosted Email Security service periodically (according to your schedule).

## <span id="page-30-0"></span>**Programming your own Hosted Email Security Web Services Client**

Trend Micro does not currently support a programming environment for customers who choose to create their own Hosted Email Security Web services clients.

**WARNING! If you choose to create your own Hosted Email Security Web services, the Trend Micro 24x7 Support staff will be unable to support you in creating, maintaining, or debugging your client program.**

## <span id="page-30-1"></span>**Hosted Email Security Web Services Client Command Usage Guide**

The following sections describe the usage of imhs-cmd.rb.

**Usage:**

imhs-cmd.rb [options]

**TABLE B-2. Specific options**

| <b>OPTION</b>                  | <b>DESCRIPTION</b>                                                                                                    |
|--------------------------------|----------------------------------------------------------------------------------------------------|
| -a, --action ACTION            | Directory actions<br>{list-domains list-users add-user delete-user <br>delete-users replace-users merge-users syn<br>c-users} |
| -u, --user [USEREMAIL]         | <b>Email address of user</b>                                                                                                  |
| -n, --name [FULLNAME]          | Email address of user                                                                                                    |
| -d, --domain [DOMAIN-<br>NAME] | Domain name                                                                                                    |

**TABLE B-2. Specific options**

| <b>OPTION</b>                      | <b>DESCRIPTION</b>                                                 |
|------------------------------------|--------------------------------------------------------------------|
| -t, --type [FILETYPE]              | Type of input file $\{csv\}$                                       |
| -f, --file [FILEPATH]              | Input file path <path_to_inputfile></path_to_inputfile>            |
| $-c, -confiq$<br>[CONFIG FILEPATH] | Alternate imhs-config.rb file<br><path configfile="" to=""></path> |

**Note:** Set the account name and API KEY in imhs-config.rb before using.

**TABLE B-3. Specific options**

| <b>OPTION</b>  | <b>DESCRIPTION</b> |
|----------------|--------------------|
| $-h$ , $-help$ | Show this message  |
| --version      | Show version       |

### <span id="page-31-0"></span>**Examples**

This section provides usage examples for client commands.

#### <span id="page-31-1"></span>**Synchronizing Your User Directory From a File**

For an example of synchronizing your user directory from a plain text CSV file, such as, *example\_com.txt*. In this example, the file named **e***xample\_com.txt* is a CSV file that contains the following entries:

alligator@example.com, Alli Gator buffalo@example.com, Buffa Lo crocodile@example.com, Croc O'Dile donkey@example.com, Don Key

[imhs\_admin@localhost]# ./imhs-cmd.rb -a sync-users -t csv -f example\_com.txt SUCCESS REPLACE: example.com with 4 users

#### <span id="page-32-0"></span>**Listing the Mail Domains**

The following is an example of listing the mail domains that you manage:

```
[imhs_admin@localhost]# ./imhs-cmd.rb -a list-domains 
example.com
```
#### <span id="page-32-1"></span>**Replacing the Entire User Directory**

For an example of replacing the entire user directory of your managed mail domain (*example.com*) from a plain-text CSV (comma-separated-values) file, *UserDirReplaceExample.txt*. In this example, the file named UserDirReplaceExample.txt is a CSV file that contains the following entries

hr@example.com,Human Resource Dept

jack\_customer@example.com,Jack Customer

jill user@example.com, Jill Manager

tech\_support@example.com,Tech Support

us sales@example.com, US Sales Team

[imhs\_admin@localhost]# ./imhs-cmd.rb -a replace-users -t csv

-f UserDirReplaceExample.txt

SUCCESS REPLACE: example.com with 5 users

#### <span id="page-33-0"></span>**Listing the Users of a Mail Domain**

The following is an example of listing the users of a mail domain that you manage:

```
[imhs_admin@localhost]# ./imhs-cmd.rb -a list-users -d
example.com
hr@example.com,Human Resource Dept
jack_customer@example.com,Jack Customer
jill user@example.com, Jill Manager
tech_support@example.com,Tech Support
us sales@example.com, US Sales Team
```
#### <span id="page-33-1"></span>**Merging In Users**

To merge in users of your managed mail domain (*example.com*) from a plain text CSV file, *UserDirMergeExample.txt*. In this example, the file named **UserDirMergeExample.txt** is a CSV file that contains the following entries:

```
bonnie_clyde@example.com,Bonnie Anne Clyde
leo da vinci@example.com, Leonardo da Vinci
w_a_mozart@example.com,Wolfgang Amadeus Mozart
[imhs_admin@localhost]# ./imhs-cmd.rb -a merge-users -t 
csv -f
UserDirMergeExample.txt
SUCCESS MERGE: example.com with 3 users
```
#### <span id="page-33-2"></span>**Adding a Single User**

The following is an example of adding a single user, **orville\_wilbur@example.com**, to your managed email domain (*example.com*):

```
[imhs_admin@localhost]# ./imhs-cmd.rb -a add-user -u
orville_wilbur@example.com
```
SUCCESS ADDUSER orville\_wilbur@example.com

#### <span id="page-34-0"></span>**Deleting a Single User**

The following is an example of deleting a single user, **bonnie\_clyde@example.com**, from your managed email domain (*example.com*):

[imhs\_admin@localhost]# ./imhs-cmd.rb -a delete-user -u

bonnie\_clyde@example.com

SUCCESS DELETEUSER bonnie\_clyde@example.com.

#### <span id="page-34-1"></span>**Deleting Selected Users**

For an example of deleting selected users from your managed mail domain (*example.com*) according to the file specified, *UserDirDeleteExample.txt*. In this example, the file named *UserDirDeleteExample.txt* is a CSV file that contains the following entries:

jack\_customer@example.com,Jack Customer

jill user@example.com, Jill Manager

```
[imhs_admin@localhost]# ./imhs-cmd.rb -a delete-users -t 
csv -f
```

```
UserDirDeleteExample.txt
```
SUCCESS DELETE : example.com with 2 users.

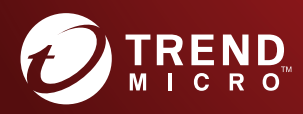

#### **TREND MICRO INCORPORATED**

225 E. John Carpenter Freeway, Suite 1500<br>Irving, Texas 75062 U.S.A.<br>Phone: +1 (817) 569-8900, Toll-free: (888) 762-8736<br>Email: support@trendmicro.com

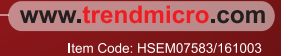